## **How to Register for eDossier Access**

- 1. Go to the FormularyDecisions website at [https://www.formularydecisions.com.](https://www.formularydecisions.com/)
- 2. Scroll to the very bottom of the page to find this option for "P&T Competition Participants":

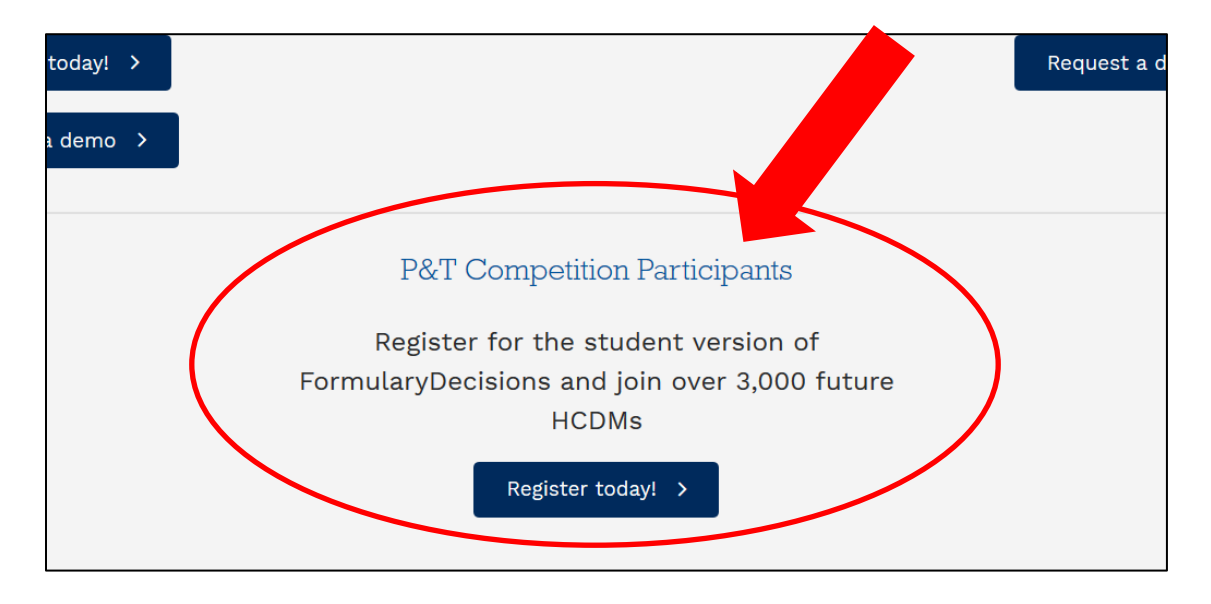

3. After you click on the "Register today!" button, you will be taken to this screen:

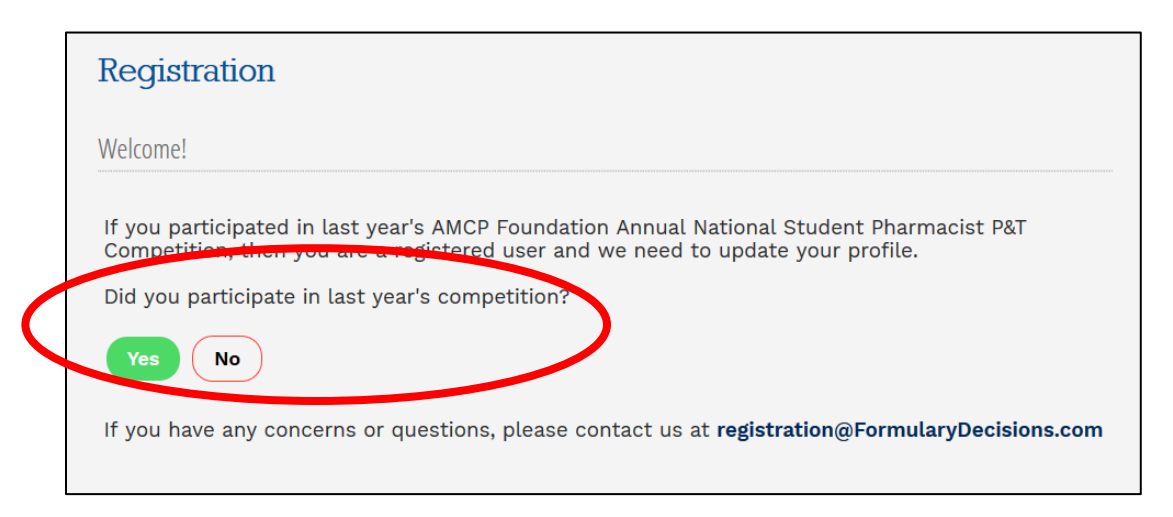

A. **If you participated in last year's P&T Competition**, select "Yes." As a pop-up screen will indicate, you will be redirected to a page that asks you to update your account for the current competition, using your existing login credentials.

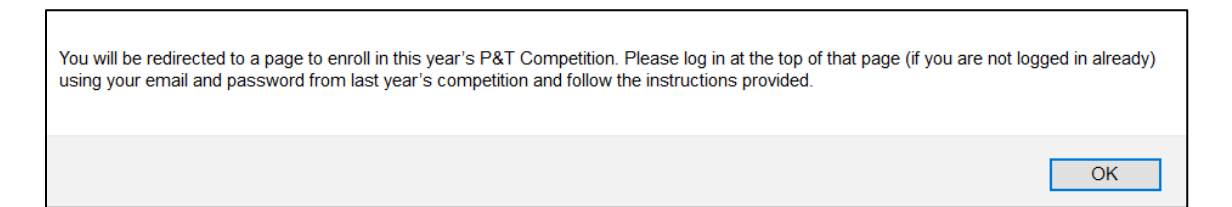

B. **If you did not participate in last year's P&T Competition**, select "No" to begin the registration process. You will be taken to this screen:

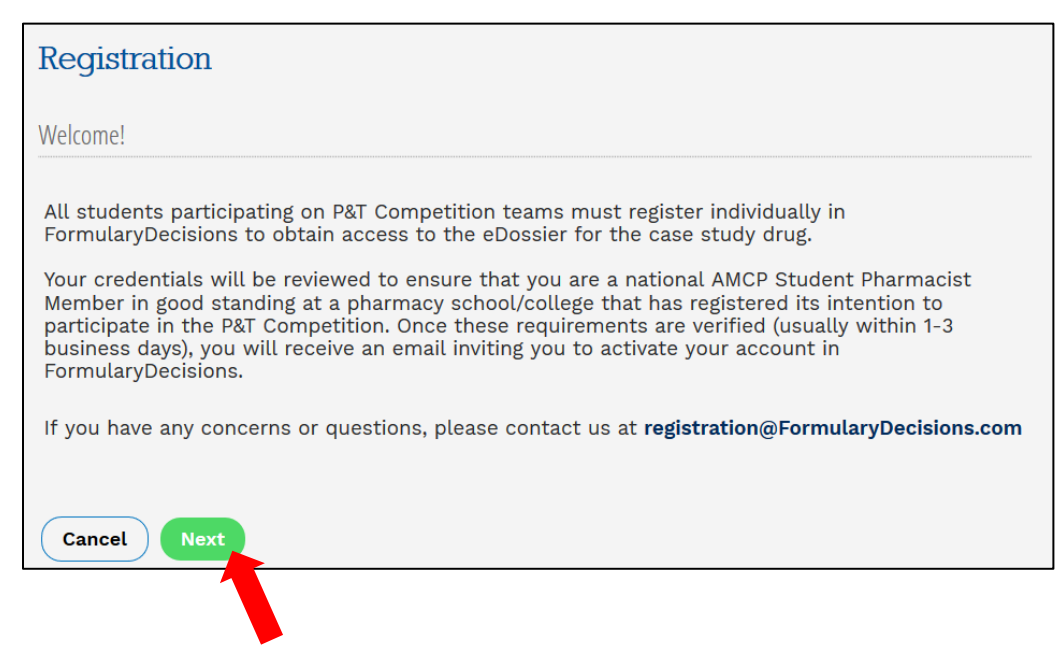

When you select "Next," you are taken to a data entry screen.

- 4. Most of the information requested on the data entry screen is self-explanatory. However, please pay special attention to these fields.
	- A. You **must** select a pharmacy school/college from a drop-down list. (Judges should select the school for which they will serve as a judge.)

**If your school does not appear on this list**, your school has not created an account in the P&T Competition portal and registered its intention to compete. **These steps** *must* **be completed** before individuals will be granted access to the eDossier site.

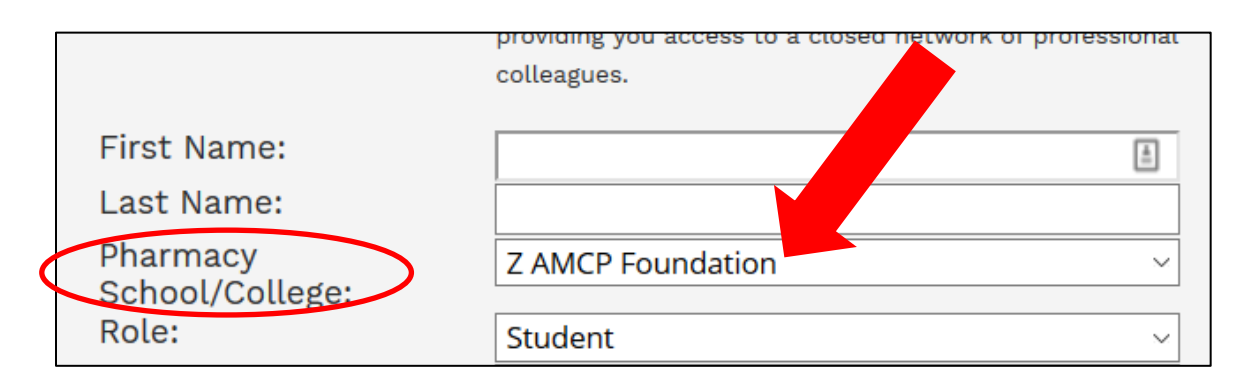

B. You must specify your role in the P&T Competition.

Select "Student" if you are competing on a P&T Competition team, serving as the Competition Coordinator, or have another official student role. **Be prepared to enter your AMCP member # in the indicated field.**

Other options are "P&T Competition Advisor" and "Local or National Judge."

If none of these options is applicable, select "Other" and provide some explanatory text.

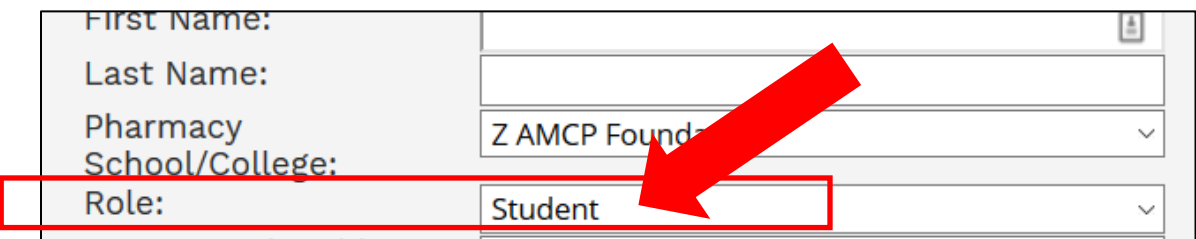

5. When you have entered all information successfully and hit "Next," you should see this screen:

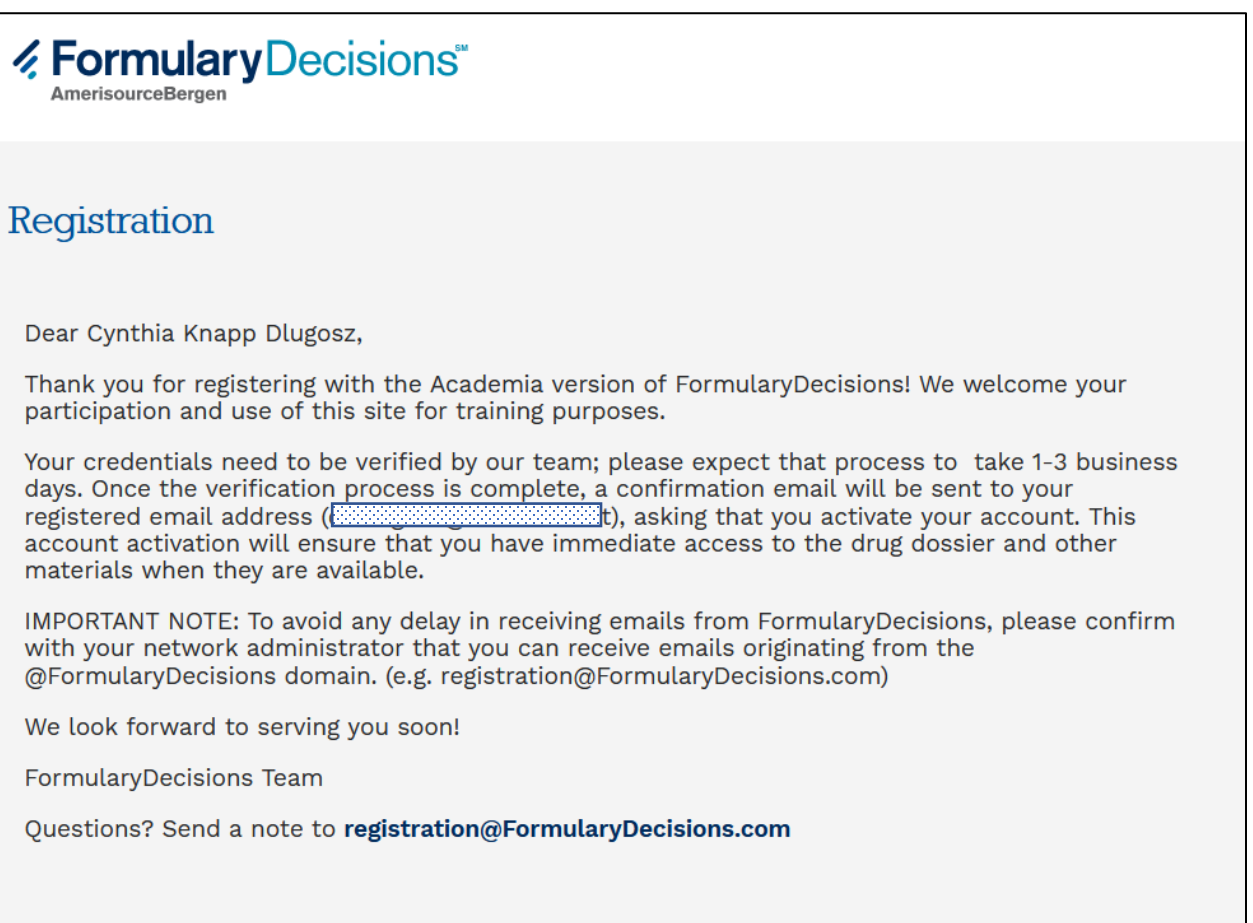

**Note that credentials must be verified** to ensure appropriate access to confidential information. As the text in this box indicates, **watch for a confirmation email** inviting you to activate your account. This message may not arrive immediately and may take a few days.

6. When your credentials have been confirmed, you should receive an email message that looks like this:

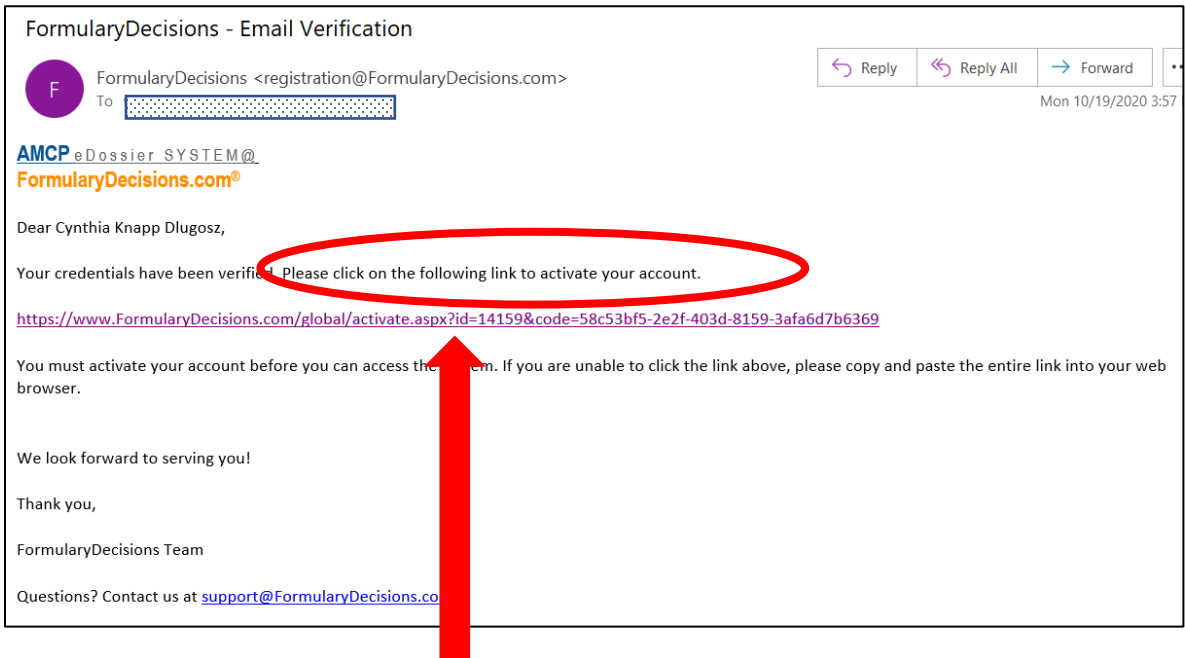

The message asks you to click on a link to activate your account.

When you click on the link, you will be taken to a screen that looks like this:

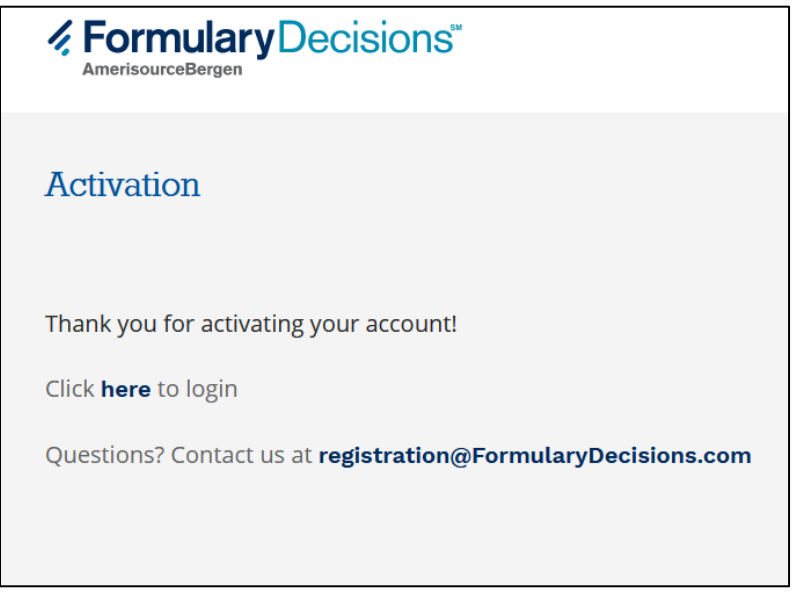

7. After you click on the "Click here to login" link on that screen and enter your user name and password, you should be taken to the FormularyDecisions home page for the P&T Competition, with immediate access to the Dayvigo eDossier.

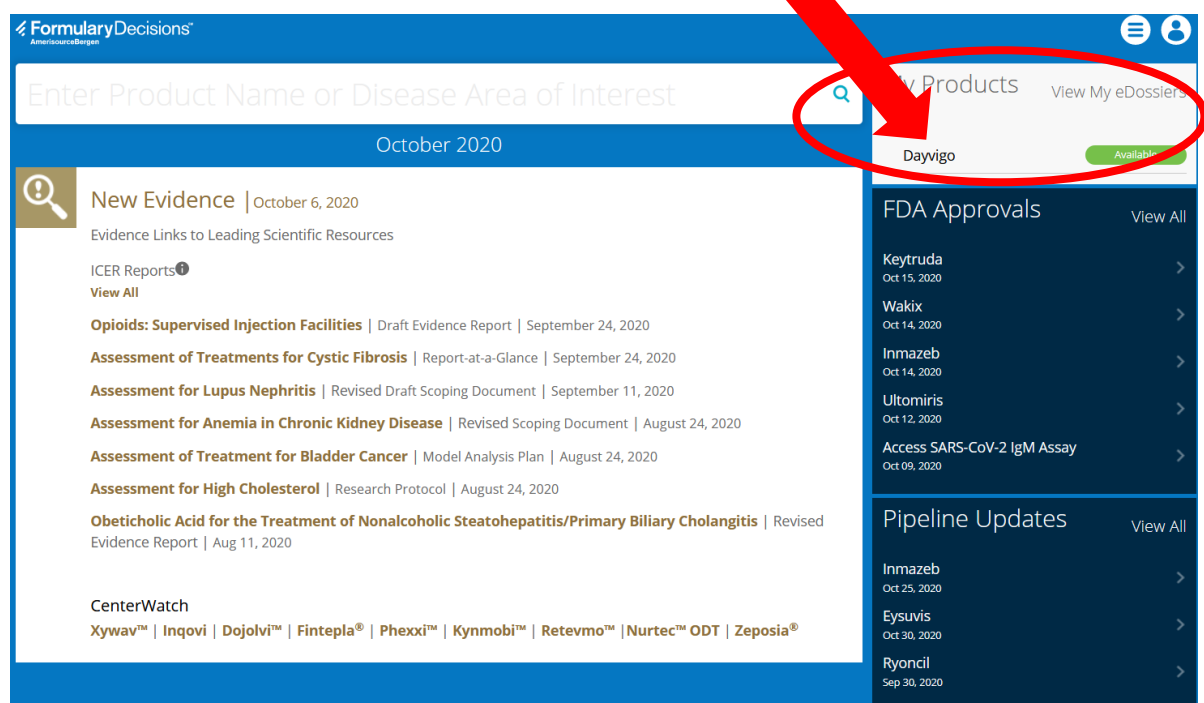

You also should receive an email message from "Elaine Mak" that looks like this:

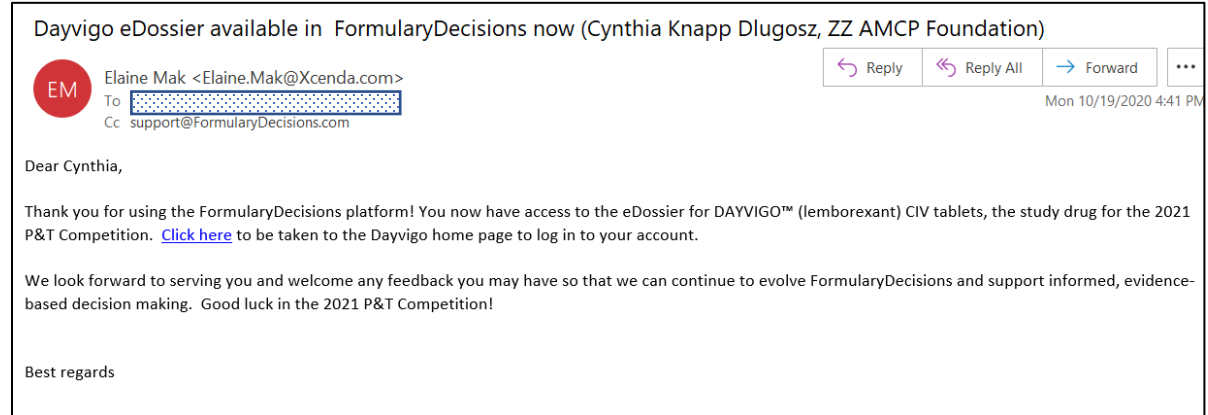

**Questions about account creation or activation? Contact the FormularyDecisions team at**

[registration@FormularyDecisions.com](javascript:sendEmail()